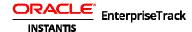

# **Oracle Instantis EnterpriseTrack Quick Reference Guide**

# **Create a Proposal/Charter**

- From the Top Navigation Bar, click Create →
   Proposals/Charters.
- Enter all the required fields and click **Save** to save the project Proposal/Charter.

# Selecting the Initial Project Team

- To add a new role, click the Add Role button. To edit a role click the Edit button.
- To delete a role click the **Delete** button.
- Click Check Availability to view resource availability.

## **Create a Quick Project**

- From the Top Navigation Bar, click Create →
   Projects.
- Enter all the required field in the Create
   Quick Project page and click Save to create
   the project.

### **Create Project from Proposal**

An approved proposal will have an **Accept Proposal** & **Create Project** button on the Proposal Details page. Click this button to create a project.

# **Significant Sections in Proposals and Projects**

#### **Basics**

- Select a Project Type, Calendar, and a Roadmap for a project. Project types are used for categorizing the project and reporting. A Roadmap defines a list of unique sets of activities.
- Select an initial team. The available team members are determined by the initiative

you choose and by the roles the users are allowed to fulfill within the system.

#### **Finances**

Enter the monthly savings and costs for the project.

#### **Dates**

 Enter the Planned Start Date or the Project Planned Closed Date.

### **Changes to Phase Durations**

You can modify the duration (in days) of each phase in this section.

## **Project Workflow**

- To close a stage, from the WorkFlow menu select Close Phase. Click the Close Phase button and Save.
- To put a project on hold, from the WorkFlow menu select Hold Project.
   Change the Status to On Hold and click Save.
- To cancel a project, from the WorkFlow menu select Cancel Project. Change the Status to Canceled and click Save.
- To change a Roadmap, from the WorkFlow menu select Change Project Schedule. Select a new project plan and click on the Save button.

## **Viewing Field History**

 To view field change history for proposals/charters, navigate to
 Proposal/Charter# → Field Change History. To view field change history for projects, navigate to **Project**# → **Field Change History**.

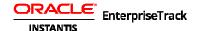

#### **Toolbars**

You can view or hide the 4 toolbars (Print-Data, Editing, Views, and Row-Action Menu) within the *Roadmap* page. To view the toolbars, from the View menu select Toolbars and select the checkbox associated with each toolbar. Deselect the checkbox to hide the toolbars.

## **Sorting and Filtering**

- To sort columns on all listing pages, select the column and click on the up and down arrows next to the column name.
- To filter, first select the filter row by selecting
   View → Filter Row. Click on the box below
   the column name to view the various filter
   options. Select a filter option and type the
   word in the filter box.

## Selecting, Resizing, and Arranging Columns

- To select columns on all the listing pages, click the **Select Columns** icon or select **Columns** from the **View** menu. Columns that could degrade performance are marked with the icon.
- To resize columns click on the edge of a column and resize.
- To rearrange columns, drag and drop the column to a new location on the page.
- To save the column order, selection and size, click on the icon or select (Page Menu)
   View → Save View Settings. On subsequent logins, your saved settings are used to display the page.
- Click the Load My Setting 
   icon
  to load your saved layout. You can also
  click the menu selector 
   to load the
  layout specific to a profile or global.
  This option is available only if your
  administrator enabled it.

#### **Saved Searches and Advanced Search**

The Listing page views display the results returned by a search.

- To view the current search setting, select View Current Search Criteria from the Manage pull-down menu.
- To create a new search, from the Manage pull-down menu select Create to add a new search, Assign a filter name and description and also choose if you want to select this search as a default search. Select if you want to share this search with other users. This option is available only if you have permissions to share a saved search. Click the Save Search button.
- To edit a search, select a search from the Saved Search: View drop down menu.
   Make changes and click on the Save Search button.
- To delete a search, select a search and click on the **Delete Search** button.
- To reset filters to default values, click the Reset Filter button.

# **Using the Group By Filter Functionality**

To use the Group By filter functionality to group projects by selected columns, go to the <u>Projects</u> page. Click the button, or select (Page Menu) Data → Group By. From the drop-down menu, select a column for grouping. To filter based on multiple filter criteria, select a project column and drag it next to your first filter criteria. To remove grouping criteria, select the column and drag away.

# **Using the Pivot Functionality**

To use the Pivot functionality to summarize project data using grouping fields, go to the <u>Projects</u> page. Click the button, or select (**Page Menu**) **Data** → **Pivot**. From the pivot table options, select the row,

columns, and data for your pivot table by dragging and dropping project column field names. To remove a field, select and drag away.

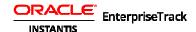

### **View Phases (or Gates)**

The activities of a particular project are determined by the roadmap chosen for the project. Each phase has a fixed duration and is made up of activities.

- To view a snapshot of the phase details navigate to the Roadmap page by clicking the 
   Roadmap link in the Left Navigation bar, or by selecting Project # → Go To → 
   Roadmap from the Top Navigation bar, within a particular project.
- Locate the activity you wish to view. You can use the ⊕ and the ⊖ buttons next to the phase name to collapse and expand the activities displayed on the page.
- Click the name of the activity and from the Actions menu select View Details.
- The Summary tab gives you a snapshot of the status and the dates associated with the activity. You can complete an activity from the Summary or the Basics tab in the properties pane.

## **Roadmap List Pane Controls**

| <b>⊕</b>  | Expand the tree.                                                                                                    |
|-----------|----------------------------------------------------------------------------------------------------|
| $\ominus$ | Close (or collapse) all activities.                                                                                                    |
| =         | Add a child node (E.g. task).                                                                                                    |
|           | Add a peer node (E.g. Tollgate).                                                                                                    |
| •         | Select from a sub-menu.                                                                                                    |
| 2         | Edit an activity.                                                                                                    |
| 111       | Delete an activity.                                                                                                    |
| Ą.        | Copy a selected node. Leaf nodes can be copied. If the button is not enabled, make sure you can see the properties of the leaf node (e.g. Task, not Gate) in the |

|                        | properties pane.                                                                                                    |
|------------------------|----------------------------------------------------------------------------------------------------|
| X                      | Cut a selected node. If the button is not enabled, make sure you can see the properties of the leaf node (e.g. Task, not Gate) in the properties pane. |
| r.                     | View documents and tools associated with an activity.                                                                                                  |
|                        | Paste the selected activity.                                                                                                    |
| Ê                      | Paste Special.                                                                                                    |
|                        | Copy dates from Plan to Baseline.                                                                                                    |
| 3                      | Edit all activities on the Roadmap.                                                                                                    |
|                        | Save your settings.                                                                                                    |
| ı                      | Load your settings. Click the selector button to choose from the options.                                                                              |
| ×                      | Reset your settings.                                                                                                    |
|                        | Print the Roadmap grid. Pop ups must be disabled.                                                                                                    |
| X                      | Export the Roadmap grid to a .CSV file.                                                                                                    |
|                        | Personalize the grid by choosing the columns you want displayed on the Roadmap page.                                                                   |
| Ŧ                      | Display or hide grid lines on the page.                                                                                                    |
| ing Keyboard Shortcuts |                                                                                                    |

## **Using Keyboard Shortcuts**

• **Insert**: To add a peer activity. You can do this only if the activity type default is set.

- Ctrl + Insert: To add a child activity. You
  can do this only if the activity type default is
  set.
- **†** (**Up arrow**): To move up a row.
- $\downarrow$  (**Down arrow**): To move down a row.
- **Page Up**: Move to the top of the page.
- Page Down: Move to the bottom of the page.
- **Home**: Go to the first activity on the page.
- End: Go to the last activity on the page.

## **Project Plan (Roadmap) Views**

- To access the Documents view, go to (Project Plan Page Menu) View → Roadmap → Documents.
- To access the Assignment View, go to (Project Plan Page Menu) View → Assignment.
- To access the Gantt view, go to (Project Plan Page Menu) View → Gantt.
- To access the Roadmap view, go to (Project Plan Page Menu) View → Roadmap.

# **Working with Gantt View**

- To view the project Gantt chart, go to (Project Plan Page Menu) View → Gantt.
- Click the button to display the colors that are used on the Gantt bar.
- Use the Timescale menu, or right click on the title bar to view projects in different timescales.
- Use the Show Critical Path check box to view activities that are on the critical path.
- Use the Actions menu to add documents, dependencies, view task details, create activities and change status.
- To edit the Gantt view, go to Manage Roadmap → Edit Gantt. The rows you can edit are in pink.
- To change dates/duration view, drag and move the bars associated with an activity

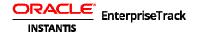

- (right side to change end date; left side to change start date).
- To change % complete, right click on the bar and select Update % Complete here, or Enter % Complete.
- To add dependencies, click on the bar associated with an activity and drag vertically down to the next activity. Blue line displays the link.

## **Activity Display Mode**

From the View menu, select Activity Display Mode and select Main Page, Split Page, or Popup Page to choose how you want to view the activity details.

# **Adding Project Activities**

- Navigate to the Project Roadmap page by clicking the **Roadmap** link on the Left Navigation bar, or by selecting **Project** # → Go To → Roadmap within a particular project.
- To add a child activity, go to  $\longrightarrow$ **New→Child Activity** and select the type of child activity, or click the button and select the type of activity.
- To add a peer activity, go to  $\longrightarrow$  New →Peer Activity and select the type of peer activity, or click the button and select the type of activity.

# **Edit an Activity**

- Navigate to the Project Roadmap page by clicking the **Roadmap** link on the Left Navigation bar, or by selecting **Project** # → Go To → Roadmap within a particular project.
- Click on an activity to put in the edit mode. The fields you can edit are highlighted in

- Click on the Calendar icon to add start and end dates. Assign dependencies by typing the task number in the *Predecessor* column. Click on the button to assign resources and add resources to the project team. You can also filter based on availability by clicking the **Filter** button.
- Click on the button to assign approvers.
- Enter the Labor Expense Type (LET).
- Click on **Edit Activity** button to edit activity details in the dialog.

## **Edit Activity Details**

- Navigate to the Roadmap by selecting **Project** #  $\rightarrow$  **Go To**  $\rightarrow$  **Roadmap** within a particular project.
- Locate the activity you want to edit and click on the button.
- Select the tab you want to edit.
- Make the necessary changes and click the Save button.

## **Group Editing**

- Navigate to the Project Roadmap page.
- Select (Page Menu) View  $\rightarrow$  Edit All.
- Assigning Resources, Approvers, and Assignment Types: You can select the Auto Assign check box next to Resources or Approvers to automatically select from the list of preferred resources or approvers. You can also select the assignment types.
- Entering Dates: To enter dates, click on the calendar icon and select a date for the Plan Start, Plan Completion, Actual Start and Actual Completion dates.
- **Completing Tasks:** To complete all tasks select the Open, Not Applicable or **Completed** check box from the *Mark all Items* column.

### **Working with Efforts/Dates**

To view and edit efforts/dates associated with an activity, go to Project#  $\rightarrow$  Go To  $\rightarrow$  Roadmap. Select the activity and from the **Actions** menu select **View** Details. Select the Efforts/Dates tab to view the efforts and dates associated with this activity. To edit,

from the  $\blacksquare$  menu select Edit  $\rightarrow$  Efforts/Dates. Make the necessary changes and click the **Save** button.

#### **Working with Resource Effort Distribution**

To view and plan the effort for each resource associated with a project activity, go to Project# → Go To →Roadmap. Select the activity and from the and from the Actions menu select View Details.

Select the **Resources** tab. To edit, from the menu select Edit → Resources. Make the necessary changes and click the **Save** button.

# **Adding Project Documents**

You can view and add project documents from the Documents tab on the project Roadmap page.

- To view documents, select an activity and from the *Actions* menu select  $\longrightarrow$  **Documents**  $\rightarrow$ View All.
- To add a document, select an activity and from the Actions menu select Documents → Upload.

# **Adding Project Dependencies**

You can view and add the inter and intra project dependencies from the **Dependencies** tab ( $\longrightarrow$  **Go** To → Dependencies) on the project Roadmap page.

To add new inter-project dependency, click the

Add New icon from the Predecessor row. Enter a sequence number and the type of dependency.

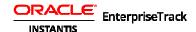

You can also select either a Delta offset by entering the number of delta days or select Percentage Completion by Date Range.

 To add new intra-project dependency, click the Add New icon from the Cross-Project Predecessor row. Enter a project number, a sequence number and the type of dependency. You can also select either a Delta offset by entering the number of delta days or select Percentage Completion by Date Range.

### **Complete an Activity**

- Navigate to the Roadmap page within a particular project.
- Using the Basics tab: Select the activity and from the menu select Go To →View Details. Select the Basics tab. On the Status field, select the radio-button next to Completed. Click the Save button to save your changes.
- Using the Summary Tab: Select the activity and from the menu select Go To →View Details. Select the Summary tab. Click on the links under the column to complete the missing items, and save your changes.
- From the Roadmap grid: Click to select an activity and put it in the edit mode. The row is highlighted in pink. Click the radio button next to the Status field and select Complete.

## **Adding Non-WBS Activities**

- To add non-WBS activities to your roadmap, navigate to the non-WBS page (Issues, Scope, etc.) by selecting it on the Left navigation bar or by selecting Project # → Create → non-WBS activities (Issues, Scope, etc.).
- Click the button to add a new activity.
- To move a non-WBS activity to be included as an activity on the project roadmap go to

Project → Roadmap . Select the activity and click the Copy Row icon. Click the Paste Special button. Select the level where you want to add the activity and click the Paste button.

# **Adding Project Risks**

To add project risks, select Project # → Go
 To → Risks.

## **Adding Project Issues**

To add project issues, select Project # → Go
 To → Issues.

### **Strategies and Alignments**

You can specify the strategy with which a project is aligned at the Proposal stage. A project may contribute to one or more strategies.

- To add a strategy, click the <u>Add Strategy</u> link in the Strategic Alignment page.
- The strategy tree can be expanded by clicking the [+] next to the strategy categories.
- Select the strategy you wish to associate with the proposal or project and click the Add button.

Strategies cannot be specified while a Quick Project is created. You can go back and edit the project to specify the strategies.

## **Export Project Data to MS PowerPoint**

### Install the plug-in

The Plug in can be installed from the Project Import Export page. This has to done only once.

# **Exporting project data**

- On the Export Project Data page, locate the Project Data File link.
- Right click on the link and select Save Target
   As from the menu.
- Save the file to a directory.

- Launch PowerPoint on your machine. You should have installed the Oracle Instantis EnterpriseTrack plug-in for MS PowerPoint.
- In PowerPoint, select the **Import** from EnterpriseTrack option from the Tools → Oracle Instantis EnterpriseTrack menu.
- A dialog box will ask you to locate the file to be imported.
- Browse to your template file and import it.

### **Working with Resource Allocation Requests**

You can request resources for the entire project, or you can select the duration, and plan the effort. The resource allocation request is then routed for approval as some roles may require approval before staffing. The status of all resource allocation requests are displayed on the Project Resource page under **Resource Plan**.

- To create a resource allocation requests, click the <u>Resources</u> link on the Left Navigation bar, or select <u>Project</u> # → Go To → <u>Resources</u>. Click on the <u>Resource Plan</u> tab. From the <u>Create</u> menu, select <u>Allocation</u> to add a new allocation request.
- To edit a request, select a request and from the Actions drop down menu select the Edit. You can only edit requests that have not been submitted. To edit a submitted request, you have to first withdraw the request.
- To withdraw resource allocation requests before it has been approved, select → Edit→ Withdraw from the Project Resource page.
- To release resource allocation requests, select Release Allocation from the Project Resource page. Select if you want to release the allocation for the entire duration or for a partial period. Enter the modified allocation

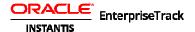

- dates. You can unassign activities associated with this resource by clicking the **Unassign** box. Enter a reason for releasing this project resource.
- To reopen a previously denied resource allocation request, select the **Reopen**.

### **Adding Team Members**

- To add a team member, click the <u>Resources</u> link on the Left Navigation bar, or select
   Project # → Go To → Resources.
- From the Create menu, select Team Member.
- Enter the role, name, and the duration for which you will need this resource. You can also select a labor rate, or override the current labor rate. Click the Create button to add a new team member.
- On the Resource Listing page, use the
   menu to edit, delete, or copy a resource,
   and to view rate change history. You can
   also edit a resource calendar by editing work
   hours, work days or by adding, deleting or
   modifying calendar exceptions.

## **Resource Planning**

- To plan and manage resources, select Project
   # → Go To → Resources → Planning.
- From the Saved Search: pull down menu you can select to view your resource plan, the resources plan for all resources and approvals that are pending your approval.
- To view the resource plan broken down in months, change the *Display Frequency* filter on the *Advanced Search* page.

### **Approving Resources**

- To approve resources, go to <u>Resources</u> link on the Left Navigation bar, or select Go To → Resources from the Top Navigation bar.
- From the Saved Search: pull down menu select My Pending Approvals (Current).
- Select an approval and from the Actions
   menu select → Edit Request.
- Click the Save button if you are still working on the request and want to save your changes. Click the Approve button to approve the resources. Click the Reject button to reject the resource. Click Cancel to discard the changes.

### **Using the What-if Module**

#### Create a Scenario

- Navigate to the What-if module by clicking on the <u>What-if</u> link on the Left Navigation bar, or selecting Go To → What-if from the Top Navigation bar.
- From the Scenario pull-down menu, select Create.
- Click the button to expand the filters. From the *Display Options* section, select the time unit and dates. Select what you want to view on the bottom grid of the What-if screen (Availability by Roles or Availability by Resources). Choose if you want to include requested allocation and committed allocations. Also, select the number of columns per page.
- Enter the options you want displayed from the Display Options (what-if), Display Options (Availability by Roles) and Display Options (Availability by Resources) sections.

## **Editing a Scenario**

- Select a scenario from the **Select Scenario** drop down menu.
- From the **Edit** menu, select **What-if**.

- To shift projects/proposals or roles/resources, enter the number of weeks or months under the Shift column associated with an activity.
- To exclude/include projects, check the *Exclude* column associated with the activity.
- To edit the resource hours, change the effort associated with the resource. The bottom grid shows the impact in real time.

### **View Reports**

Within EnterpriseTrack, there are Global Reports and Project Specific reports. The report output is available in a variety of formats including .pdf, .csv, .html, .xls

- To view Project specific reports, navigate to the <u>Reports</u> link in the Left Navigation bar, or select <u>Project</u># → Go To → Reports within the context of a project.
- Click the Run link next to the required report. The final output can be saved to your machine
- To view Global Reports, click the <u>Reports</u> link in the Left Navigation bar, or select Go
   To → Reports from the Top Navigation bar.
- To access Standard Reports from the Top Navigation bar select Go To → Reports → Standard. Click the Run Report icon next to the required report.
- You can access the Finance Aggregate reports under the Project Reports
   (Spreadsheet Reports). Click the Run with Filters icon. From the Finance Aggregate Definition section, enter the additional filters (date ranges, finance datasets and snapshot for plan). For Project Finances Element Monthly Detail report, enter the Finance Detail Level, and Show Upper

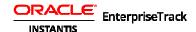

- Levels filters. You can also select the output parameters.
- Hide all rows with zero values on heat map reports by selecting **Yes** for the filter *Hide* Row with Zero Effect on the Output tab.
- To access Ad-hoc Reports from the Top Navigation bar select Go To  $\rightarrow$  Reports  $\rightarrow$ **Ad-hoc**. Select a report and click on the [Run] link.

#### **Dashboards**

EnterpriseTrack comes with a standard set of dashboard widgets that you can use to build a specific dashboard view. You can create your own dashboard and share it with selected users, or globally to all dashboard users.

- To view dashboards navigate to the Dashboards link in the Left Navigation bar, or select Go To → Dashboards → View from the Top Navigation bar.
- To create, customize, copy, paste and share dashboards, go the Manage Dashboard screen (Go To  $\rightarrow$  Dashboards  $\rightarrow$  Manage).

### Creating a Bubble Chart

- Select the name of your dashboard from the Tree pane.
- From the Edit Dashboards page, click the Edit Dashboard **D** button. Select **Projects** > **General** from the *Category* pull-down menu.
- Select the Project Bubble Chart dashboard component from the gallery and drag it onto the layout grid.
- Click the Save Layout button.
- From the Manage Dashboards screen, select the Project Bubble Chart component from the List menu. Select the Filters tab from the *Details* pane and click the **Edit 2** button.
- From the Dashboard section, select the number of projects to display the parameters to display on the X-axis and Y-axis, the

bubble size, and bubble color. If you selected the bubble color to be determined by the Completion Status, then enter a percentage for the bubble colors. If you selected Finance *Aggregate* as your X or Y axis parameter, then select a finance category, finance window, finance dataset, and specify a snapshot for plan.

### My Work and My Messages

- To view your My Work page select My EnterpriseTrack → My Work from the Top Navigation Bar or click the My Work link in the Left Navigation Bar.
- To view your messages, select My EnterpriseTrack → My Messages from the Top Navigation Bar or click the **My** Messages link in the Left Navigation Bar. Click the **Create a New Message** button to create a new message.

#### **Timesheets**

- To create or edit your timesheet, navigate to the **Timesheets** link from the Left Navigation bar, or select **Go To** → Timesheets from the Top Navigation bar.
- To approve timesheets, go to your **My Work** page and select the timesheet you want to approve. To approve or reject the entire timesheet, click the **Approve All** or **Reject** All button. Click OK to confirm your approval. To approve or reject individual line items, select **Approve** or **Reject** from the Status column drop-down menu for each line item and click Submit.
- To set timesheet close periods, reopen timesheet period for correction, and view timesheet reporting status, navigate to Timesheets → Administration.

#### **My Preferences**

- To change your password, select My Password from Your User Profile Link → My Password. Enter you new password and click on the Change button.
- To view and edit user profiles, select My Profile from Your User Profile Link  $\rightarrow$  My Profile. Make the necessary changes and click the **Update** button.
- To view your permissions, select My **Permissions** from the *My* EnterpriseTrack menu My EnterpriseTrack→ My Permissions.
- To view and edit your calendar, select My EnterpriseTrack→ My Calendar.
- To view and edit your preference, select Your User Profile Link  $\rightarrow$  My Preference. Select the Use Browser Language check box to make the language displayed in EnterpriseTrack match your browser's language setting.
- To view and edit your timesheet delegations, select Your User Profile Link  $\rightarrow$  My Delegations.

#### **Social Stream**

- To access the Social Stream page, select Go To → Social Stream
- To subscribe to a social stream, from the Projects listing, Ideas listing, Proposals listing pages, the Social Stream page, or from the Project Basics page click the

icon. To unsubscribe, select the icon.

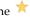

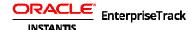

- To post a message click the New Message button.
- To update the Social Stream page, click the **Refresh** button.
- To filter messages, click the Filter button.
- To view comments, click the View Comments link.
- To enable project event notifications into stream, from the Project Module menu select (Project#) Go To → Settings.
   Click the [Edit] link next to each notification. From the Edit Notifications screen, select Enable Social Stream.

# **EnterpriseTrack Mobile**

 For more information on how to get the EnterpriseTrack mobile app, click Your User Profile Link > Get EnterpriseTrack Mobile.